# **Guide for Submitting Tax Compliance Certificate Application Online.**

Effective December 7th 2015 individuals and organisations that are registered for eServices with Tax Administration Jamaica will have access to making these requests online using the new eService facility of Tax Administration Jamaica (TAJ).

To access this service, the Customer will be required to complete two main steps:

1. Visit TAJ's Enterprise Portal (www.jamaicatax.gov.jm) and create a new username and password. This can be done by clicking the "Client Login" banner or "Login" link followed by clicking the "Create Account" link.

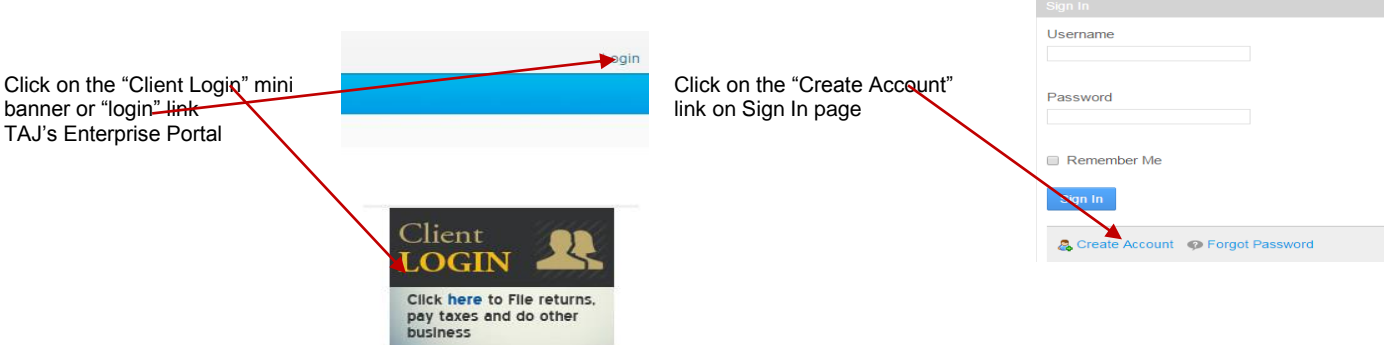

2. Register for eServices by downloading and completing the Application for eServices Account Form or applying for an e-Services Account online.

*NB. To apply for an e-Services Account online, visit the TAJ Website [www.jamaiacatax.gov.jm](http://www.jamaiacatax.gov.jm/) and log in the TAJ Web Portal, select the "Do Business" tab on the TAJ homepage, then select the "Manage My Account" hyperlink.*

*Select the hyperlink "Apply for an e-Services Account" from the e-Services home page. A default "Instructions" page giving basic information about the service, what will be needed, and what to expect at the end of the process is displayed.*

**NB. We recommend that you use Google Chrome or Mozilla Firefox web browsers.**

### **Once registered, you can proceed to apply for Tax Compliance Certificate as follows:**

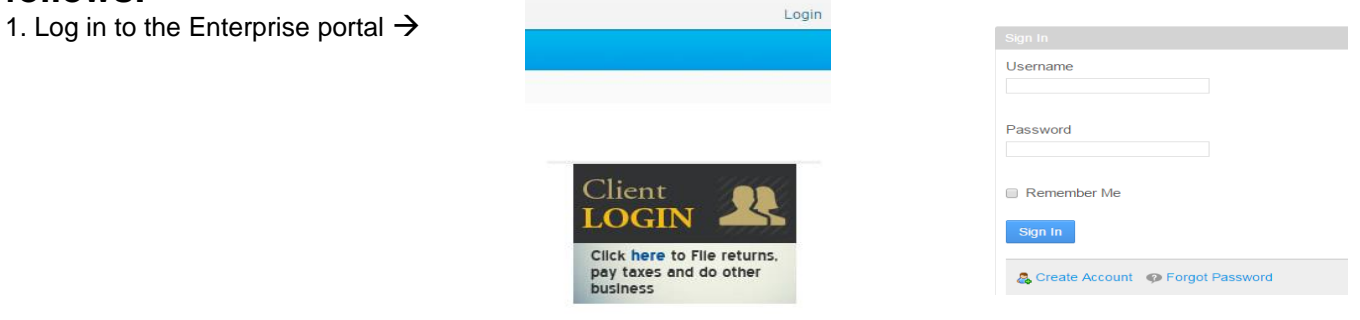

2. Select "Manage My e-Services Account"

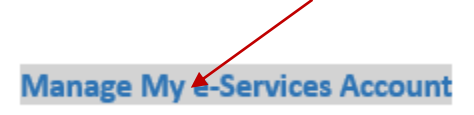

#### 3. Select "Other Services""

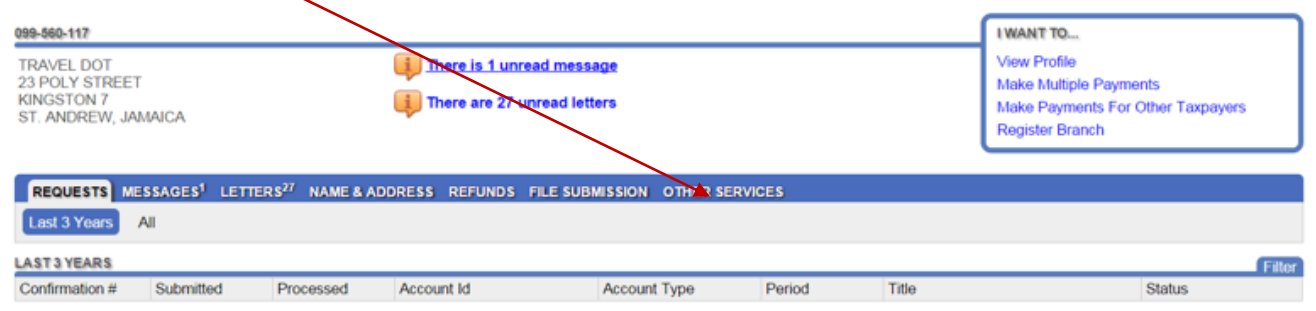

4. Select "Apply for Tax Compliance Certificate".

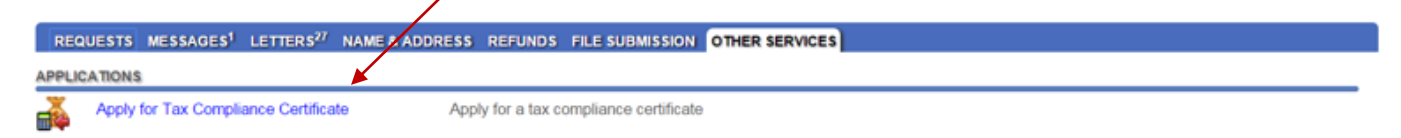

#### 5. Select "Next" after reading instructions/information.

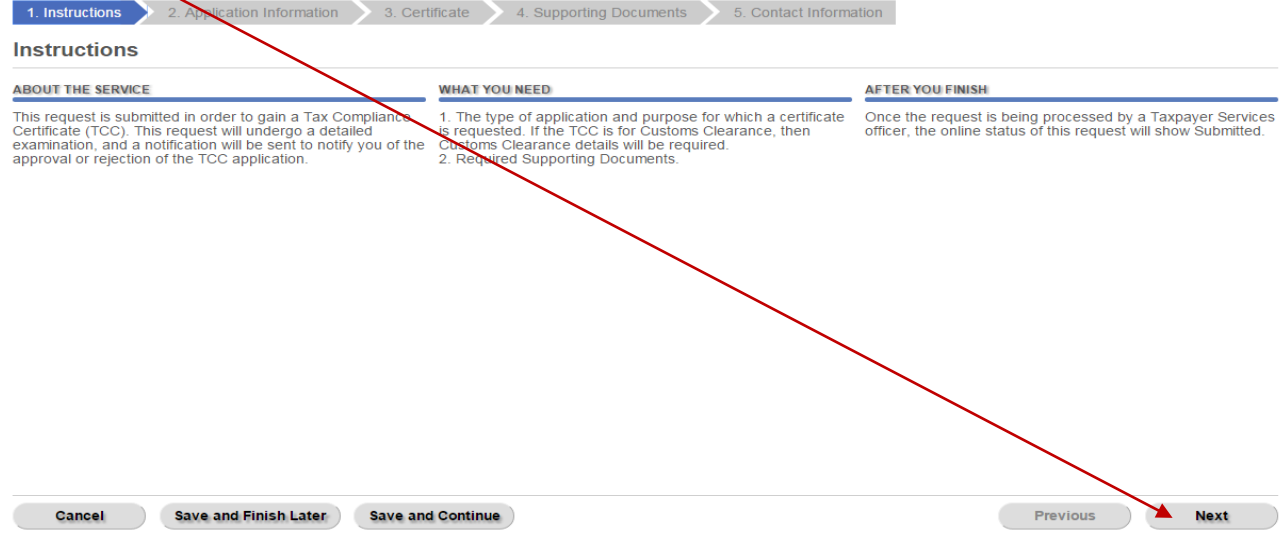

6. Select the appropriate item to indicate whether or not the TCC is for a First Time Applicant or Repeat Applicant. Also select the category in which the applicant falls then select next.

**NB**. All first time applicants are required to visit TAJ for an interview.

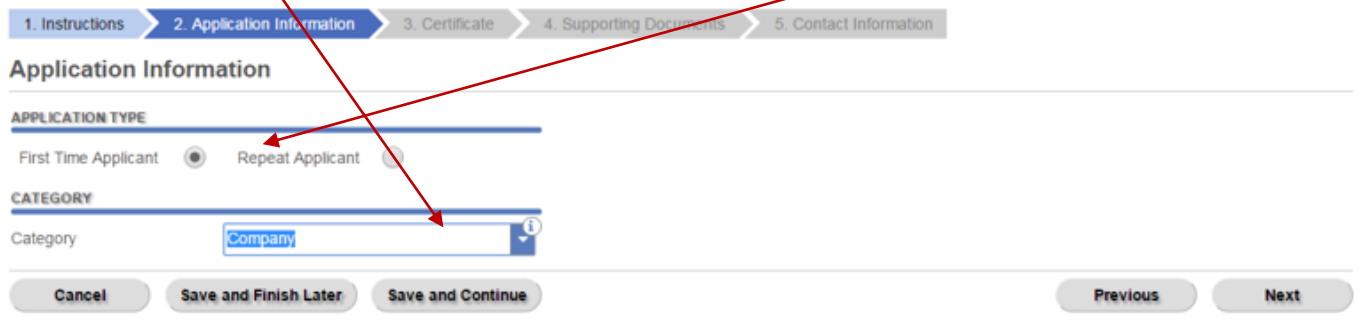

7. Select the appropriate reason from the "Certificate is required for" list. Add additional information that you think may be pertinent to this application in the field for "Additional Information".

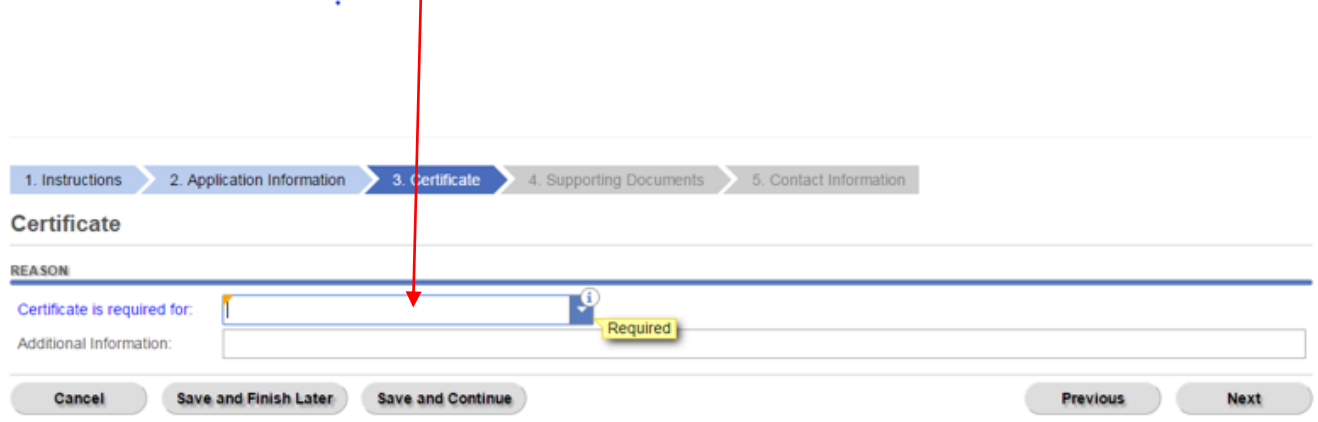

# 8. Add copies of the applicable Supporting Documents and Clearance Letters if applicable. Select add

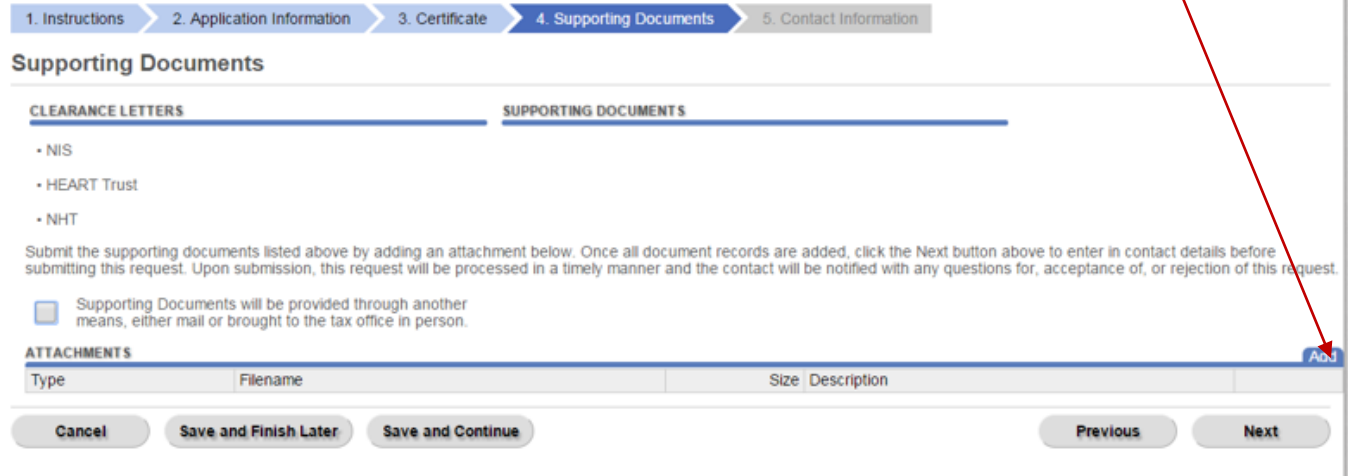

 $\mathbb{L}$ 

9. Select type of document -> add description -> select file for upload from your computer -> Select "Save" to complete upload of file

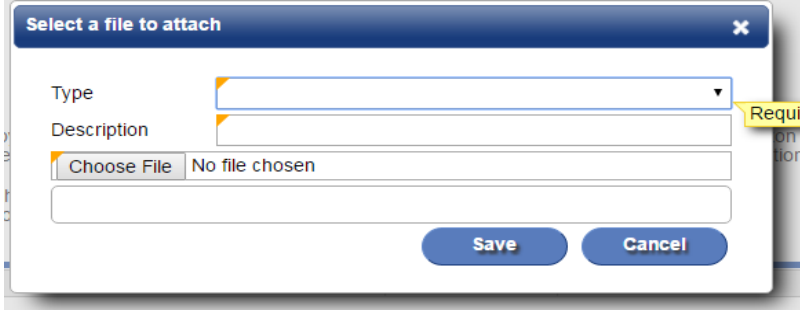

10. Enter contact telephone and email address then select submit.

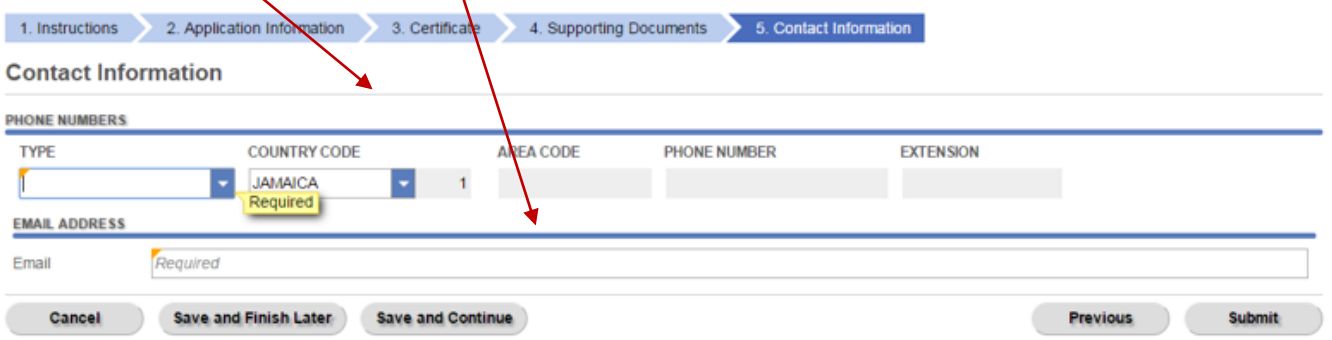

11. Read information displayed, then select "OK" to complete submission.

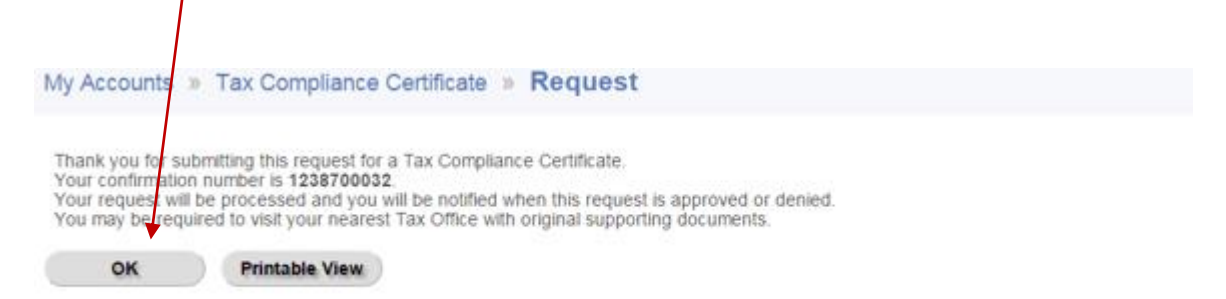

**The Tax Compliance request will then be processed by TAJ. An email will be sent to email address associated to the e-service login that submitted the request as soon as processing is complete. The applicant may be required to visit their nearest Tax Office with original supporting documents or for an interview before the TCC process can be completed. However, they will be contacted if this is required.**

A "Tax Compliance Letter" or "Tax Compliance Rejection Letter" will be sent to the customer's "TAJ eServices Account".

## **To view a Tax Compliance Letter.**

1. Select the "Letters" tab and select the "Letter Id" hyperlink to view the letter.

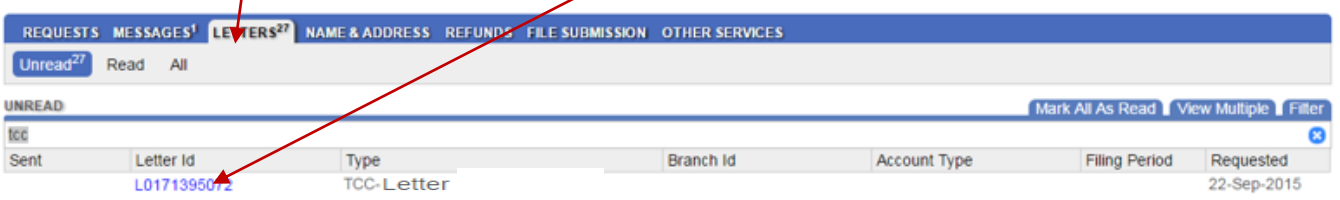

# **Sample Tax Compliance Letter**

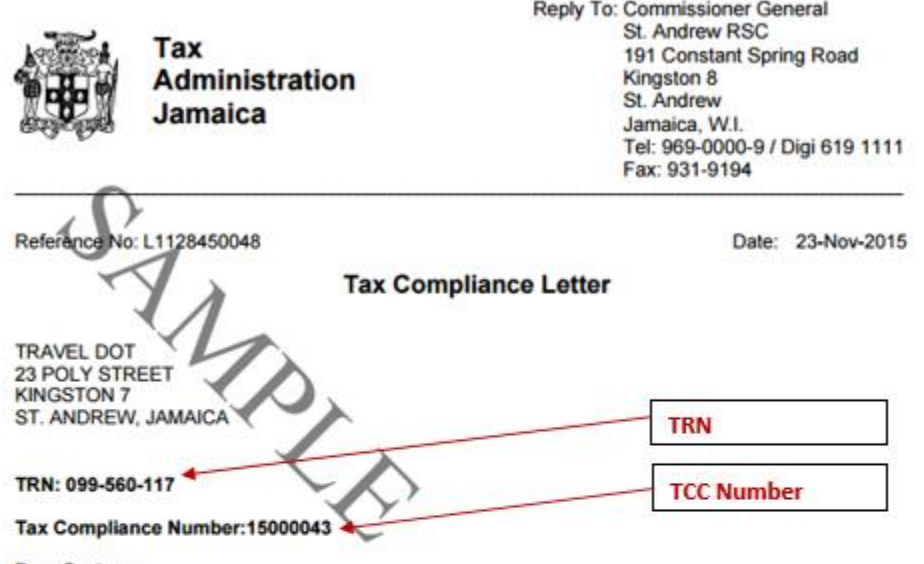

Dear Customer,

Your application for Tax Compliance Certificate has been approved for the TRN mentioned above and all its branches, where applicable.

To access and validate the TCC details, please visit our website at www.jamaicatax.gov.jm and use our e-<br>services search and validation facility.

Yours truly,

Michael Johnson III for Commissioner General

For general queries and information you may contact TAJ at (876) 902-9463 or toll-free at 1-888-TAX-HELP (1-888-829-4357) /<br>1-888-GO-JATAX (1-888-465-2829) (USA).

Fax: (876) 902-9494 Email: taxhelp@taj.gov.jm Website: www.jamaicatax.gov.jm pamaicatax B@jamaicatax